## Инструкция по аутентификации учебного профиля в «Сферум» через портал Госуслуг.

1. Войдите в учебный профиль Сферум и нажмите на кнопку «Перейти на Госуслуги». Найти её можно на главной странице или в разделе «Настройки».

Главная

 $\bullet$  сферум

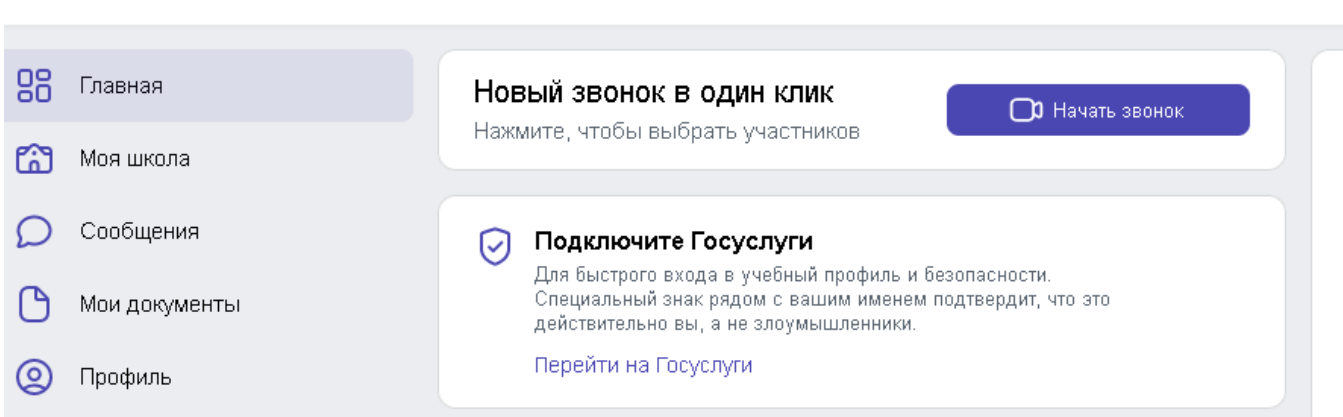

2. Выберите «Перейти в Госуслуги». Вам будет предложено связать учебный профиль «Сферума» с аккаунтом на Госуслугах. Нажмите «Продолжить».

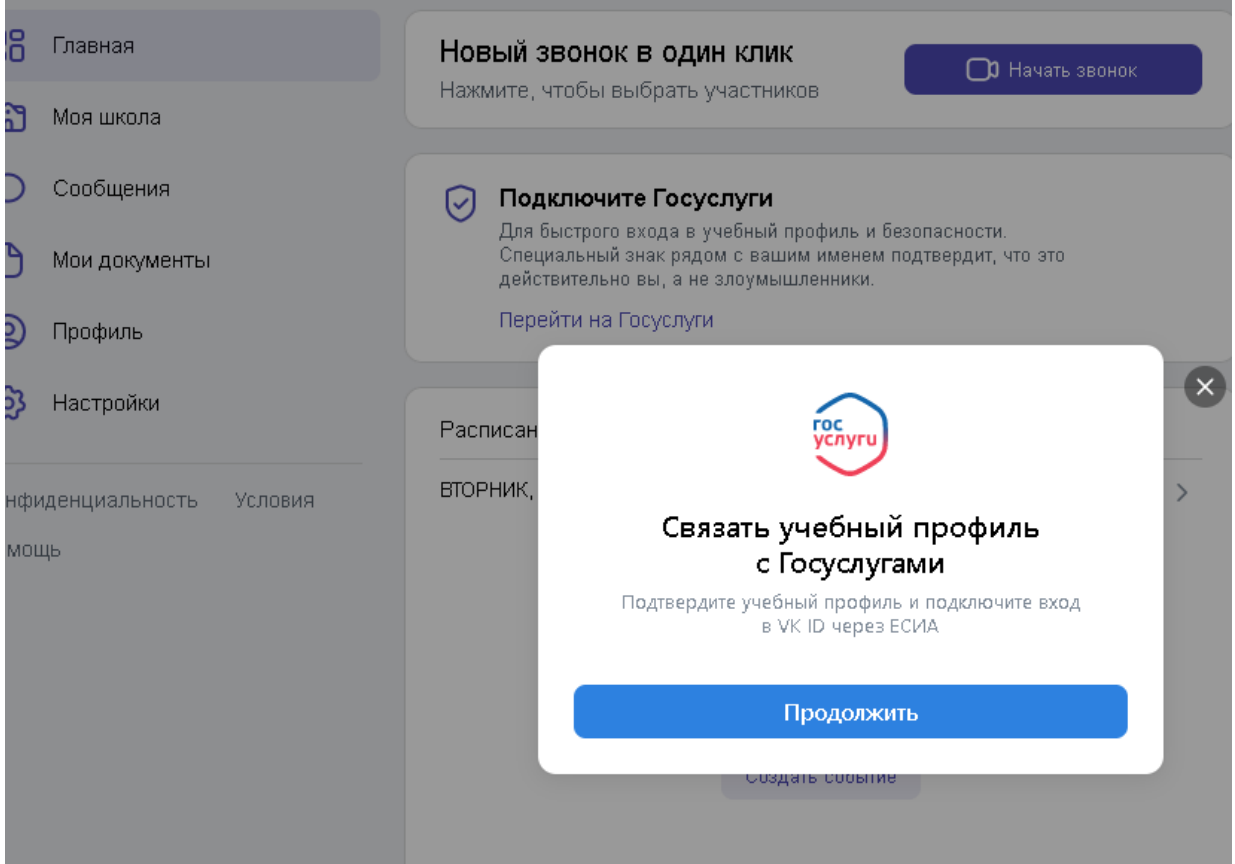

3. Введите пароль от VK ID. Если вы его не помните, пароль можно восстановить по кнопке «Забыли пароль».

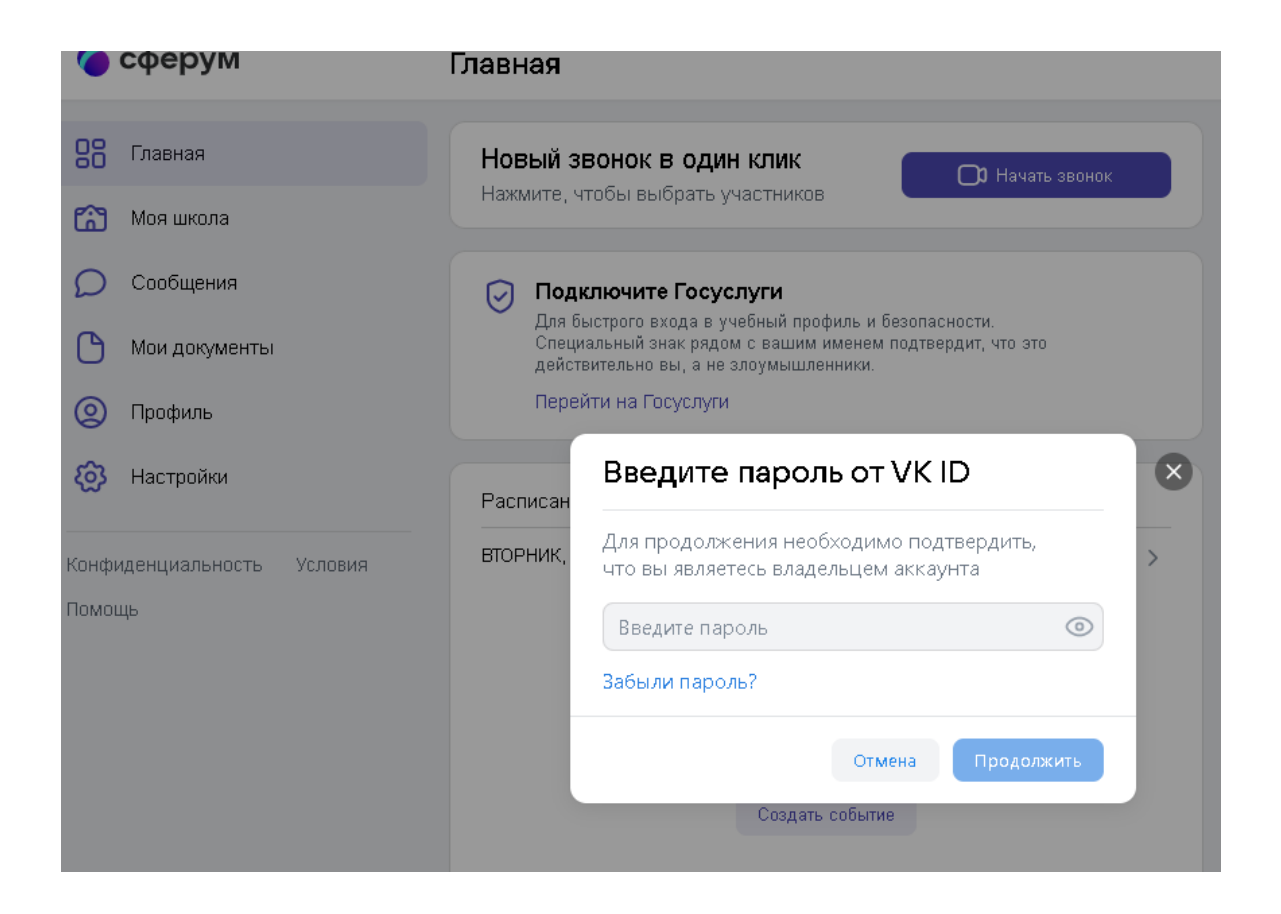

4. Если данные учебного профиля и аккаунта на Госуслугах не совпадают, синхронизируйте их.

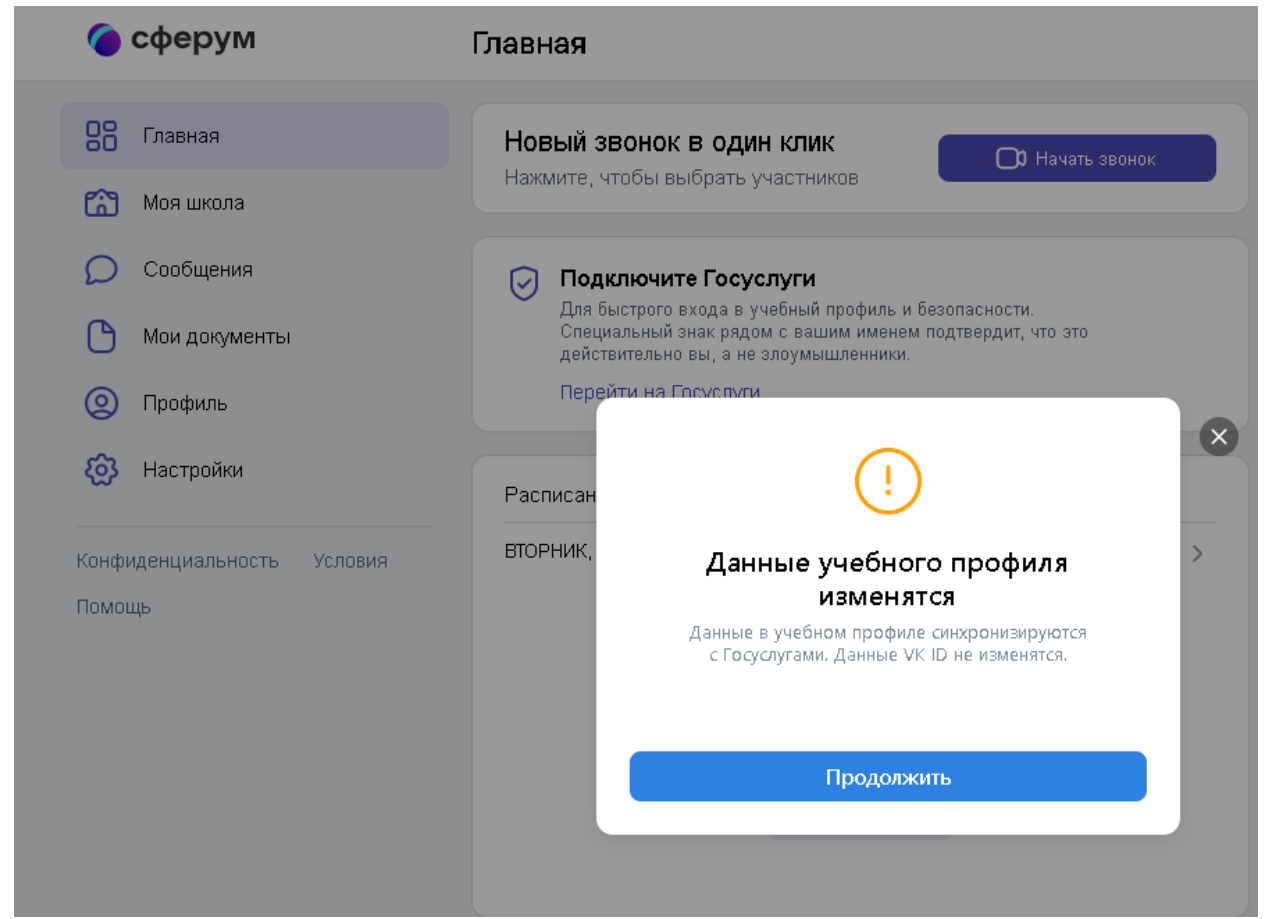

5. После верификации в настройках вашего учебного профиля Сферум появится значок подтверждения привязки его к Госуслугам.

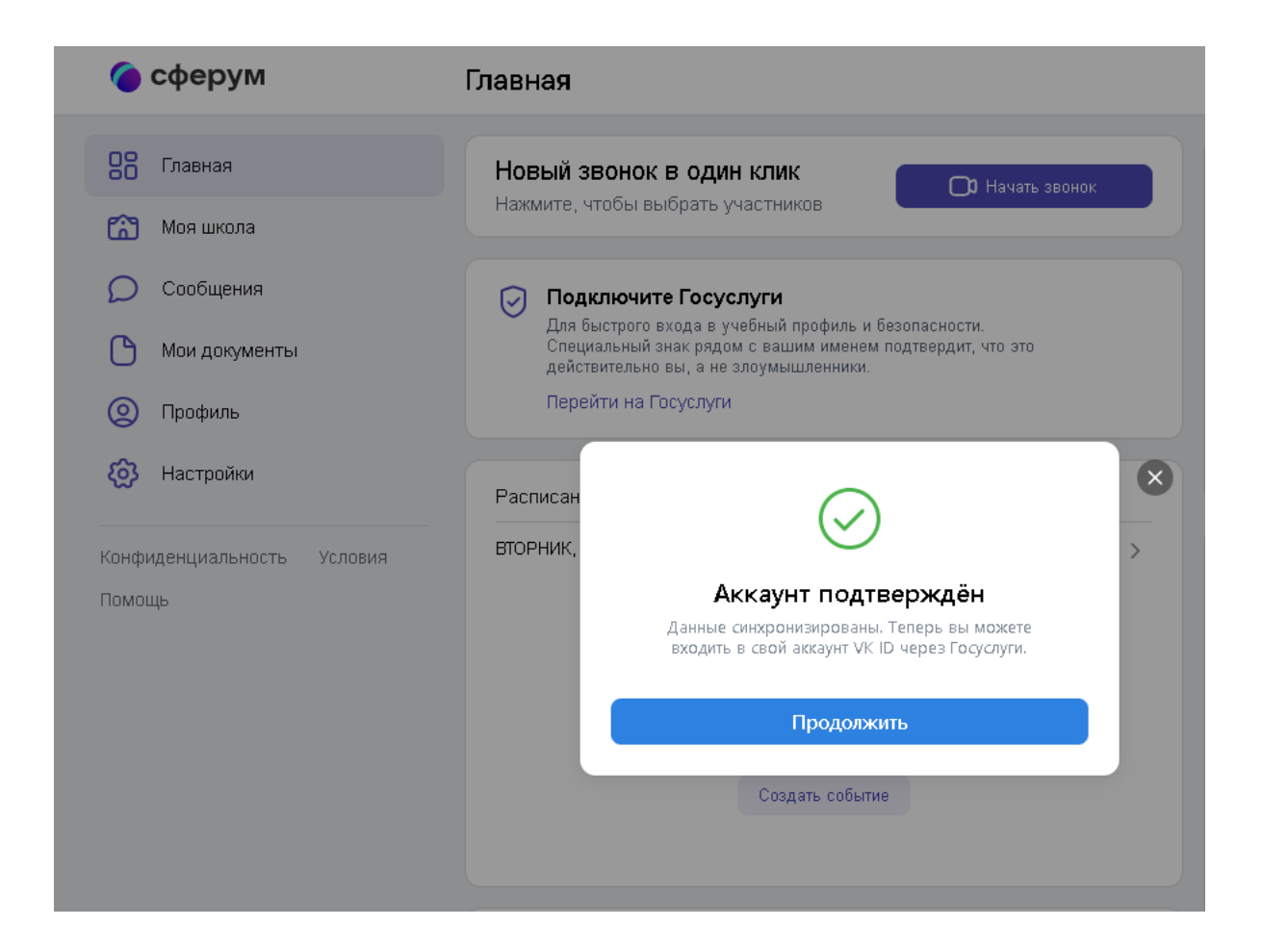

6. После подтверждения аккаунта можно входить в VK мессенджер или приложение «Сферум» через портал Госуслуг.

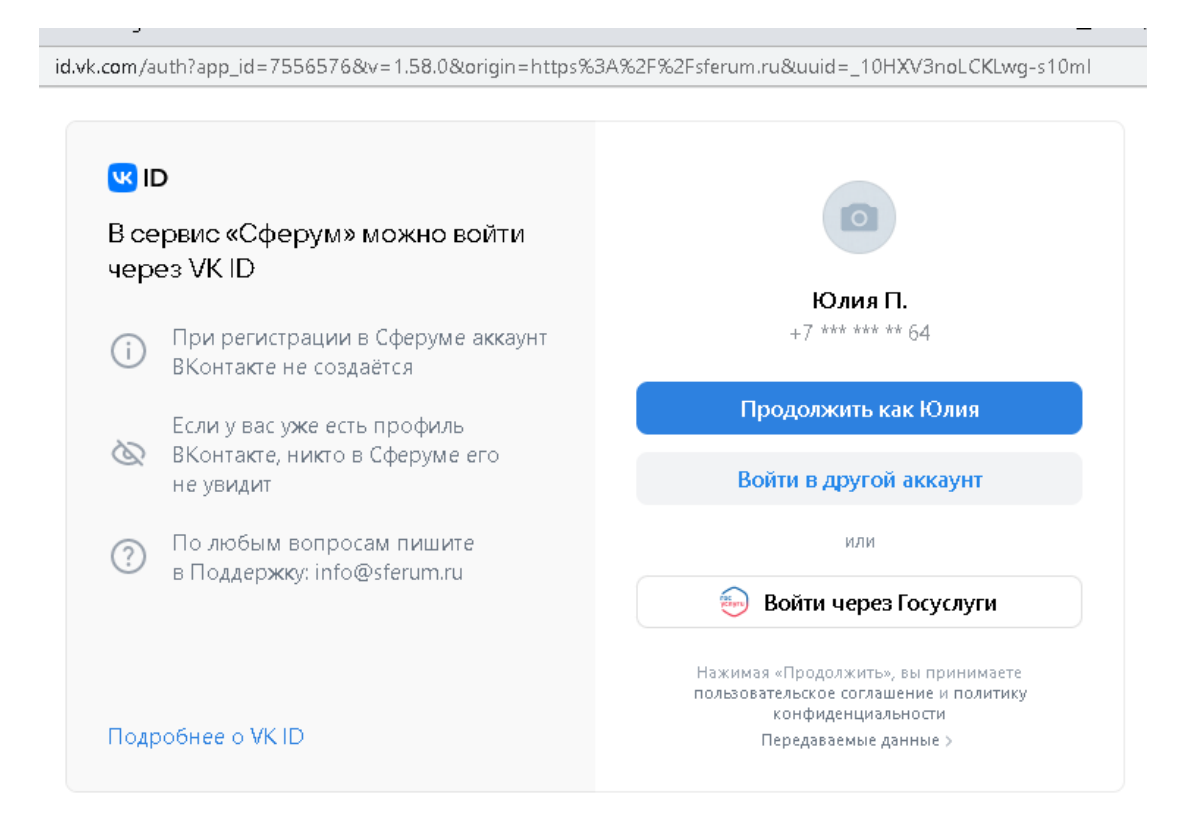

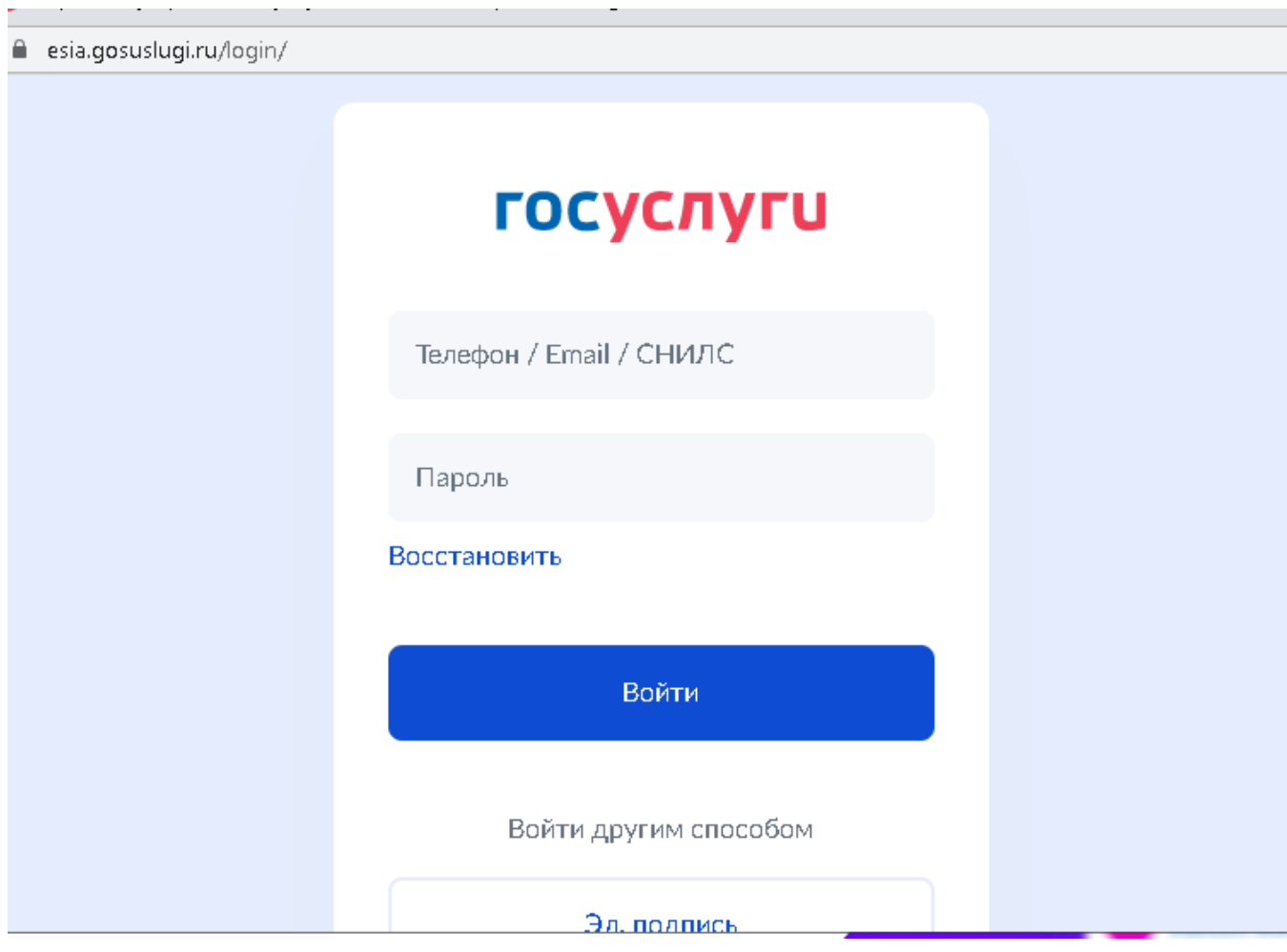

 $\sim$  100  $\mu$